# Aspect BIM Content Library Access Guide

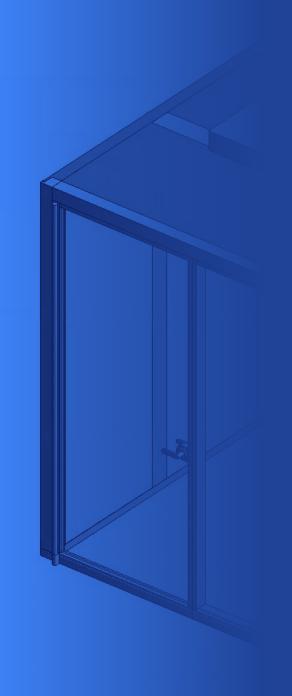

## ACCESS

To access Aspect's BIM Content Library please follow the link below:

## https://aspectfurniture.com/bim-content

A direct link to this page is also accessible at the foot of our website homepage.

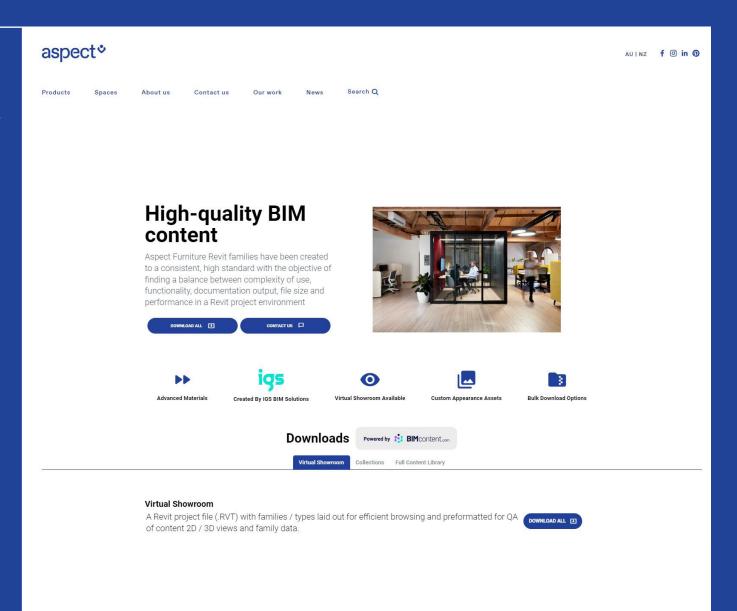

## **CONTENT CATEGORIES**

Once on the BIMContent landing page, scroll to the Downloads section where you can choose to either access the Virtual Showroom, Collections, or browse all individual Revit files in the Full Content Library by clicking on the tab for each section.

If you would like to download our complete collection simply click the blue **Download All** tab on the right.\*

For individual downloads, please follow the instructions given on the next page.

#### \*Please note

If this is your first time accessing our BIM Content library, you will first need to register and login (See Step 4).

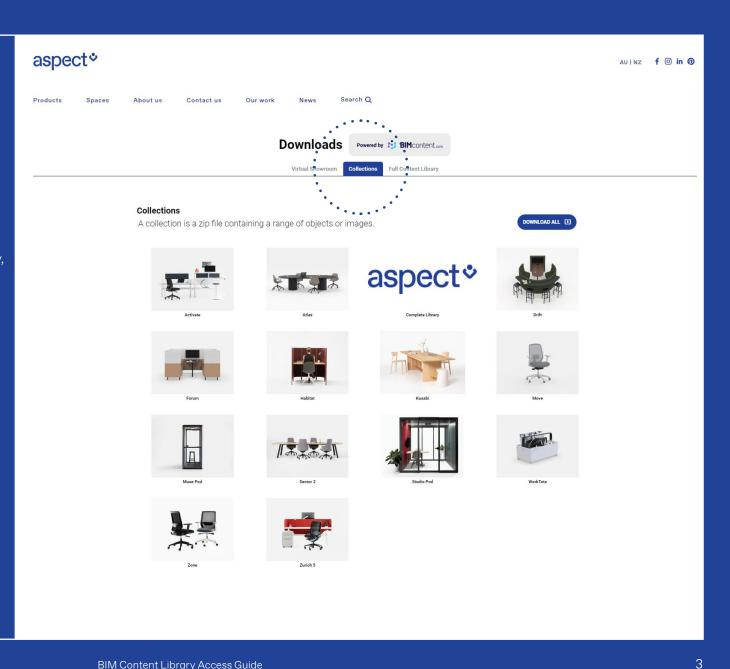

### **DOWNLOADS**

To download an individual file, product collection or the entire showroom, click on the blue **Download** tab.

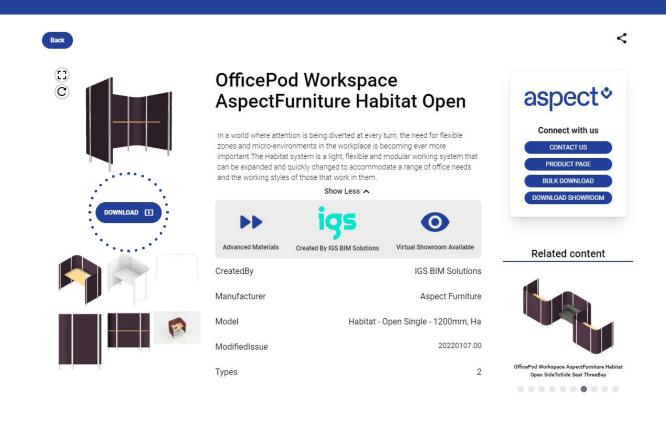

#### ACCOUNT REGISTRATION & DOWNLOAD FORMATS

A pop-up window will appear with various file formats to choose from. These include Revit and AutoCAD (DWG) files along with zip files containing Product Images and Materials.

Please note that file downloads are only accessible via login.

If this is your first time accessing our BIM Content library, please click on the **[Login | Register]** tab at the top of the pop-up window to create a new account.

A one-time verification will be sent to your nominated email account, after which you will be able to easily login and download content.

For any issues or queries, please contact our support team for assistance.

New Zealand: 0800 323 220 info@aspectfurniture.com

Australia: +61299292200 infoau@aspectfurniture.com

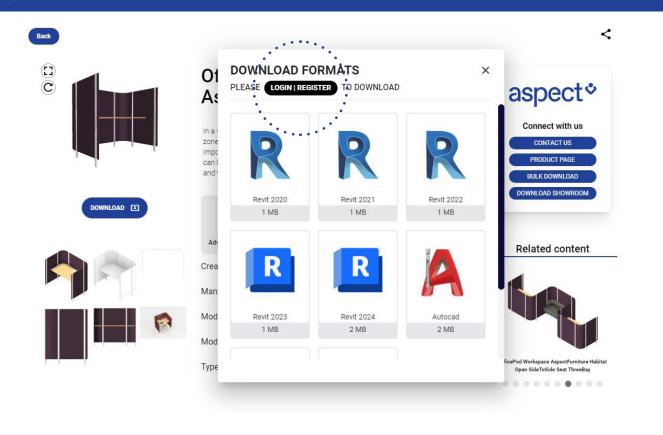